# **Dell™ Display Manager Benutzerhandbuch**

- **O** [Überblick](#page-0-0)
- o [Verwendung des Kurzeinstellungen-Dialogfeldes](#page-0-1)
- [Einstellung der grundlegenden Anzeigefunktionen](#page-1-0)
- [Zuweisung von Voreingestellte Modi zu Applikationen](#page-2-0)
- [Anwendung von Energiesparfunktionen](#page-3-0)

## <span id="page-0-0"></span>**Überblick**

Dell Display Manager ist eine Windows-Applikation, mit der Sie einen oder mehrere Monitore verwalten können. Mit der Applikation können Sie das angezeigte Bild manuell einstellen, automatische Einstellungen zuweisen, den Energieverbrauch festlegen, das Bild drehen und andere Funktionen auf ausgewählten Dell-Modellen nutzen \*. Nachdem Dell Display Manager installiert wurde, wird die Applikation nach jedem Systemstart ausgeführt und ihr Symbol wird in der Aufgabenleiste angezeigt. Wenn Sie den Mauszeiger über dieses Symbol in der Aufgabeleiste führen, werden Informationen über an das System angeschlossene Monitore angezeigt.

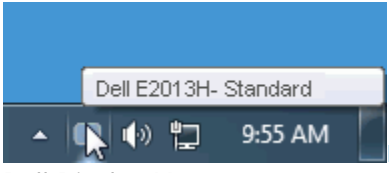

**HINWEIS:** \* Bei den Modellen E1713S, E2013H, E2213H und E2313H werden Bildrotation und weitere Merkmale nicht im

Dell Display Manager unterstützt.

#### <span id="page-0-1"></span>**Verwendung des Kurzeinstellungen-Dialogfeldes**

Wenn Sie auf das Symbol von Dell Display Manager in der Aufgabenleiste klicken, wird das Kurzeinstellungen-Dialogfeld angezeigt. Wenn mehr als ein unterstütztes Dell-Modell mit dem System verbunden ist, können Sie über das bereitstehende Menü einen Zielmonitor auswählen. Im Kurzeinstellungen-Dialogfeld können Sie die Helligkeit und den Kontrast des Monitors anpassen, Voreingestellte Modi manuell auswählen und den Automodus einstellen. Sie können auch die Auflösung des Systems ändern.

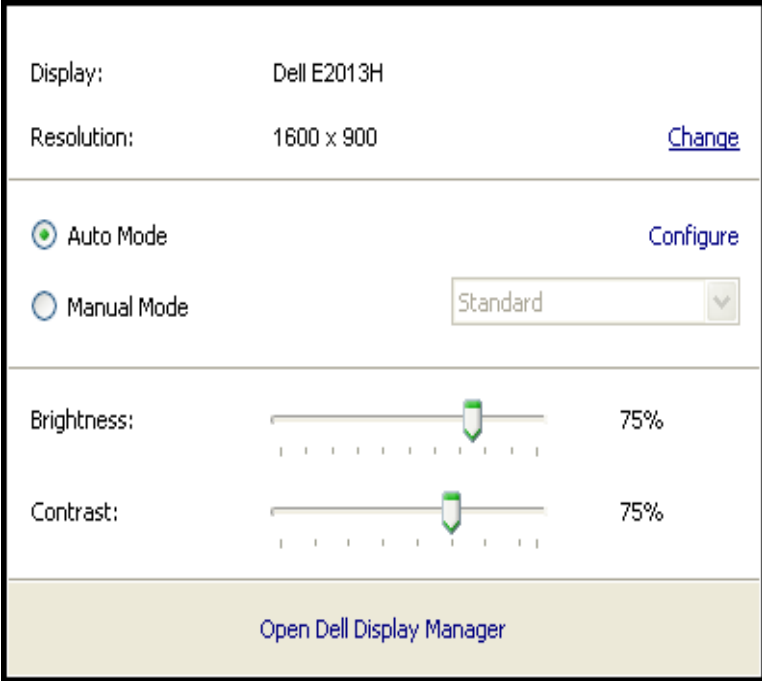

Über das Kurzeinstellungen-Dialogfeld gelangen Sie auch zur erweiterten Anwenderoberfläche von Dell Display Manager, auf der Sie grundlegende Funktionen anpassen, den Automodus konfigurieren und andere Funktionen nutzen können.

### <span id="page-1-0"></span>**Einstellung der grundlegenden Anzeigefunktionen**

Über das Menü auf der Registerkarte Standard können Sie einen Voreingestellte Modi manuell für den ausgewählten Monitor übernehmen. Sie können stattdessen auch den Automodus aktivieren. Der Automodus wendet automatisch zuvor zugewiesene Voreingestellte Modi an, wenn bestimmte Applikationen auf dem Monitor ausgeführt werden. Bei Änderung eines Modus wird auf dem Bildschirm kurz der aktuelle Voreinstellungsmodus angezeigt.

Auf der Registerkarte Standard können auch die Helligkeit und der Kontrast des ausgewählten Monitors angepasst werden.

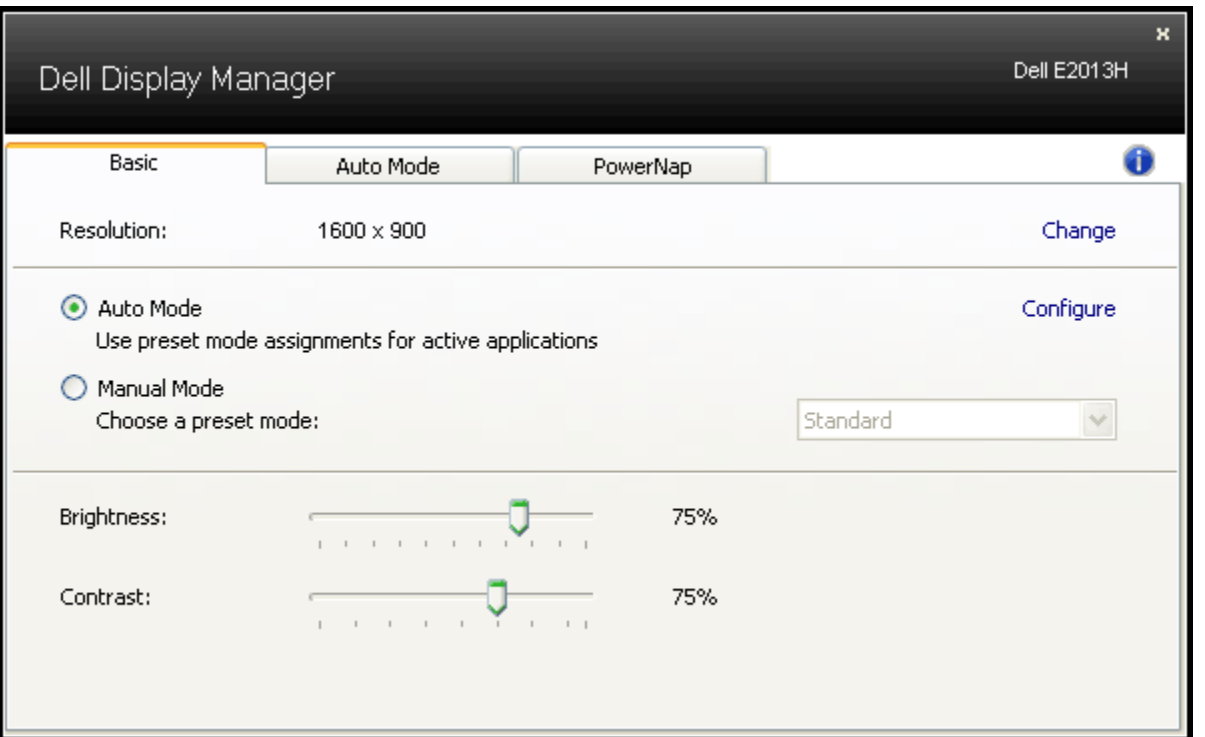

#### <span id="page-2-0"></span>**Zuweisung von Voreingestellte Modi zu Applikationen**

Auf der Registerkarte Automodus kann einer der integrierten Voreingestellte Modi des Monitors mit einer auf dem System installierten Applikation verknüpft werden. Ist der Automodus aktiviert, wechselt der Monitor automatisch zum entsprechenden Voreingestellte Modi, sobald eine der verknüpften Applikationen im Vordergrund angezeigt wird. Der mit einer bestimmten Applikation verknüpfte Voreingestellte Modus kann auf jedem angeschlossenen Monitor identisch sein oder sich für jeden Monitor unterscheiden.

Dell Display Manager ist bereits mit für viele gängige Applikationen zugewiesenen Voreingestellte Modi konfiguriert. Wenn Sie der Zuweisungsliste eine neue Applikation hinzufügen möchten, klicken Sie auf die Schaltfläche "Hinzufügen..." und suchen Sie anschließend die Applikation.

**HINWEIS:** Auf der Festplatte eines Systems können sich mehrere Kopien derselben Applikation befinden. Die Zuweisung eines Voreingestellte Modus bezieht sich jeweils auf eine einzelne ausführbare Datei einer Applikation. Es kann z. B. gleichzeitig eine Zuweisung für eine notepad.exe-Datei auf dem Desktop und eine für eine notepad.exe-Datei im Verzeichnis C:\Windows geben. Voreingestellte Modi können nicht zip-Archiven oder verpackten Dateien, die sich nicht ausführen lassen, zugewiesen werden.

Darüber hinaus können Sie eine Option aktivieren, welche den Voreingestellte Modus "Spiel" verwendet, wenn eine Direct3D-Applikation im Vollbild auf dem Monitor ausgeführt wird. Wenn Sie dies für bestimmte Spiele unterbinden möchten, fügen Sie diese Spiele bitte mit einem anderen Voreingestellte Modus der Zuweisungsliste hinzu. Für Applikationen in der Zuweisungsliste wird die allgemeine Direct3D-Einstellung nicht verwendet.

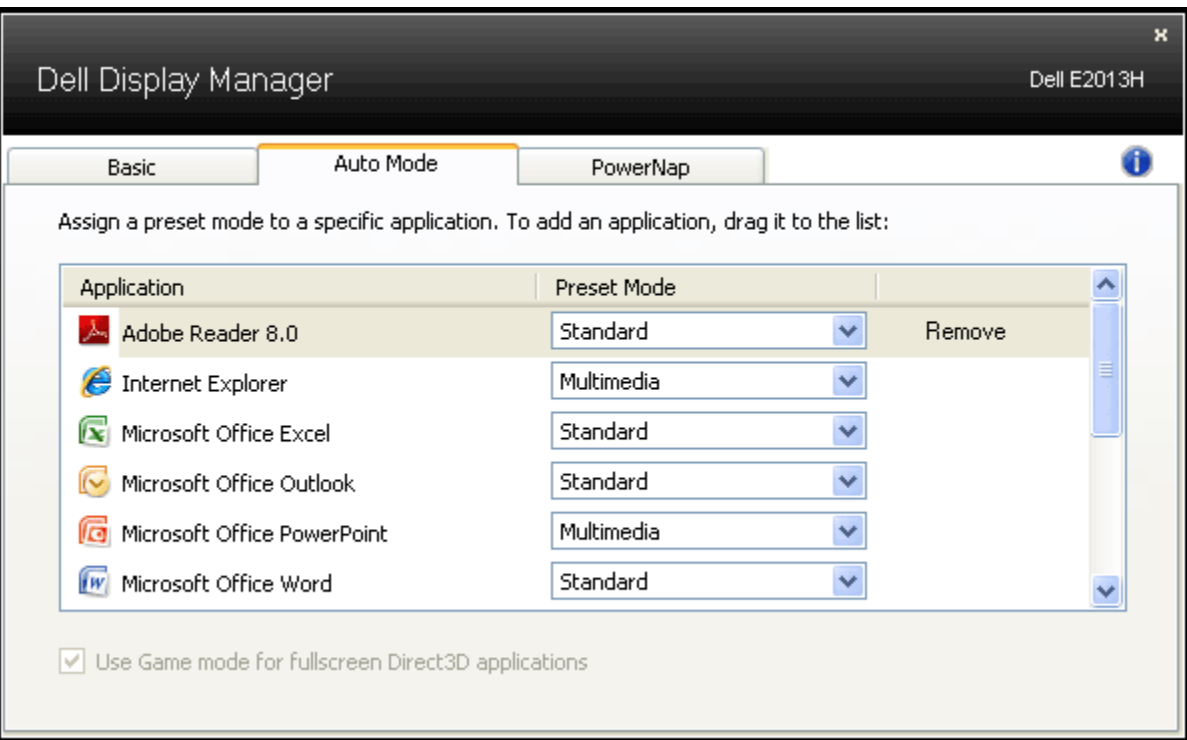

### <span id="page-3-0"></span>**Anwendung von Energiesparfunktionen**

Bei unterstützten Dell-Modellen steht die Registerkarte PowerNap mit Optionen für das Energiesparen zur Verfügung. Bei Aktivierung des Bildschirmschoners durch das System kann die Helligkeit des Bildschirms automatisch auf die niedrigste Stufe gestellt oder der Monitor kann ganz deaktiviert werden, um Energie zu sparen.

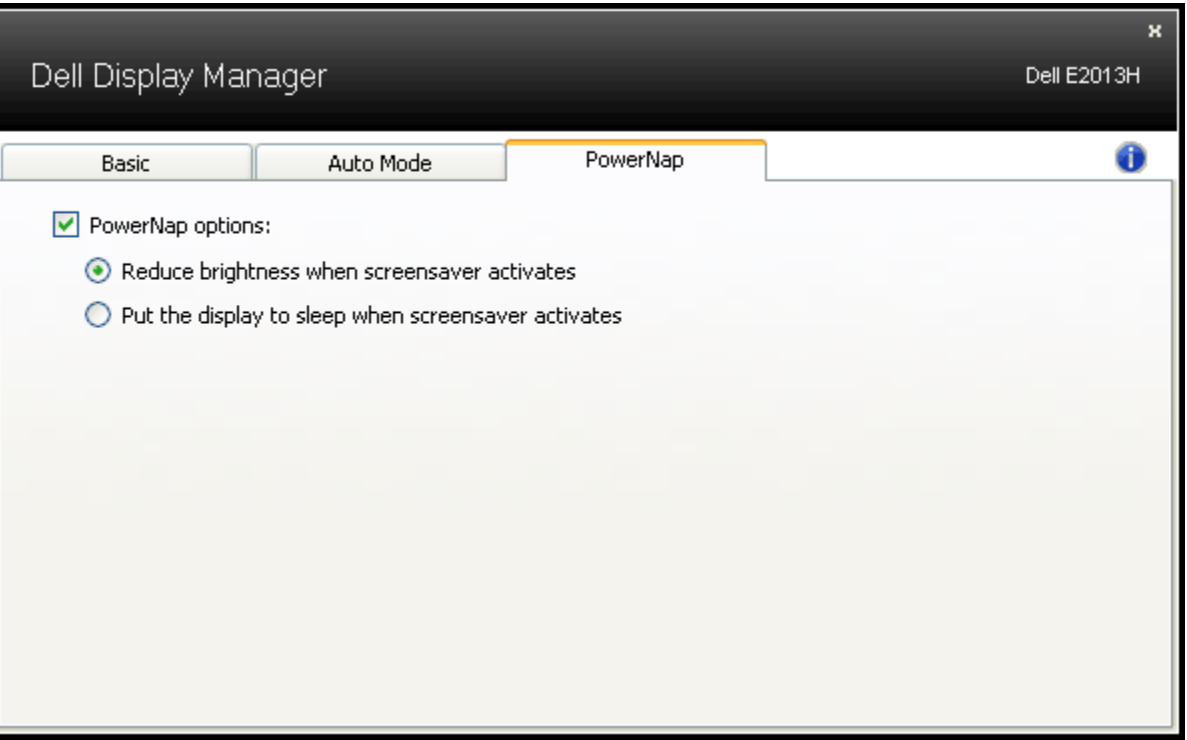